### **University of Nottingham Driving OghmaNano with python**

https://www.oghma-nano.com

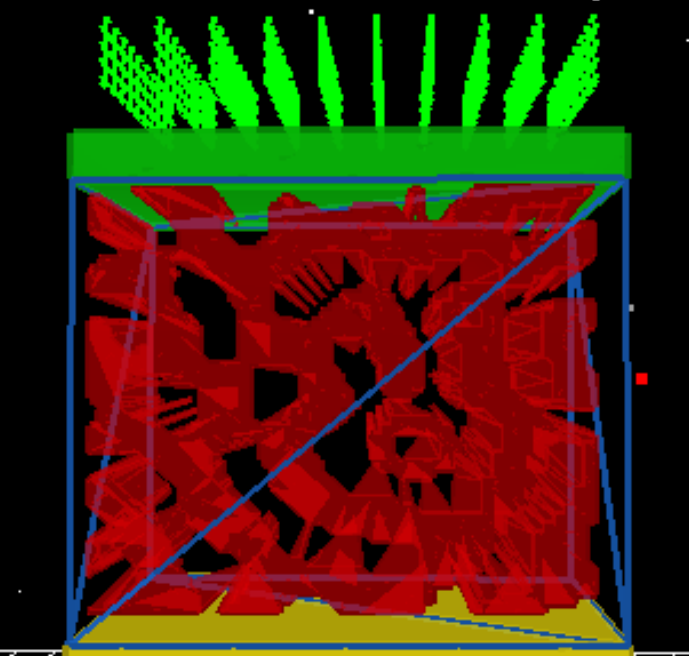

### **roderick.macken**

**Dr. Roderick MacKenzie**

**Autumn 2022**

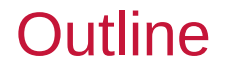

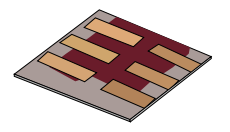

•**Why drive OghmaNano with python?**

•Installing

- •The two parts of OghmaNano
- •Adding OghmaNano to the window's path
- •Testing OghmaNano from the command line

•Making a new simulation and testing OghmaNano from the command line

•Extracting the sim.json file

•The OghmaNano file format

•Editing/reading/writing in python

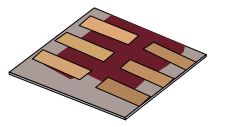

•OghmaNano has a GUI which you can be used to make and run simulations.

•However, as with all GUIs it can never be as flexible as a scripting language such as python.

•This tutorial will show you how to drive OghmaNano simulations using python.

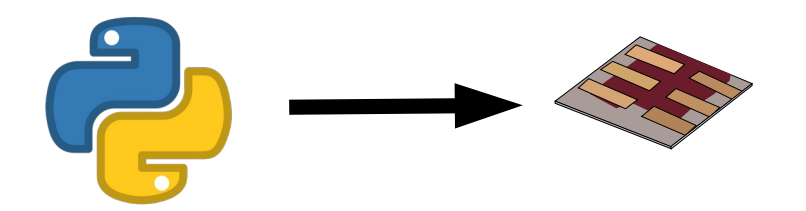

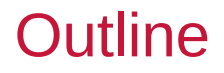

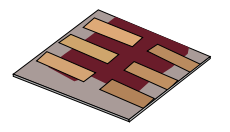

•Why drive OghmaNano with python?

### •**Installing**

- •The two parts of OghmaNano
- •Adding OghmaNano to the window's path
- •Testing OghmaNano from the command line

•Making a new simulation and testing OghmaNano from the command line

•Extracting the sim.json file

- •The OghmaNano file format
- •Editing/reading/writing in python

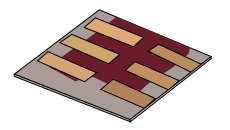

•I am not going to cover installing python as there are plenty of tutorials on the web

•But I recommend you use a recent version

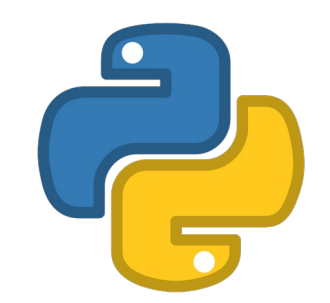

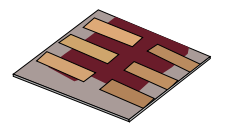

•OghmaNano usually installs to *[c:\](../../../../../../../c:/)Program Files (x86)\OghmaNano*

•If you open that directory using windows explorer you will see that along with the other files there is OghmaNano.exe and Oghma\_core.exe

•OghmaNano.exe is the Graphical User Interface (GUI)

•oghma\_core.exe is the numerical solver

•We will be using oghma core.exe to run our simulations. OghmaNano.exe oghma\_core.exe

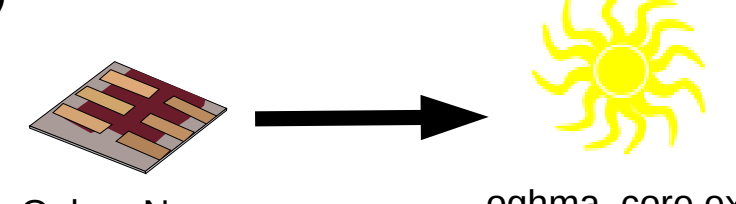

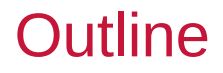

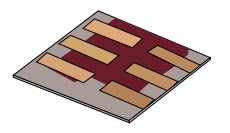

•Why drive OghmaNano with python?

•Installing

•The two parts of OghmaNano

### •**Adding OghmaNano to the window's path**

•Testing OghmaNano from the command line

•Making a new simulation and testing OghmaNano from the command line

•Extracting the sim.json file

- •The OghmaNano file format
- •Editing/reading/writing in python

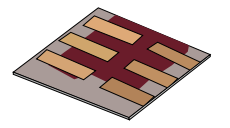

•Before we can run any python simulations we must tell windows where it can find OghmaNano.

•We need to add OghmaNano to the windows path.

•Instructions on how to do this can be found here: •[https://docs.microsoft.com/en-us/previous-versions/office/developer/sharepoint-2010/ee537574\(v=office.14\)](https://docs.microsoft.com/en-us/previous-versions/office/developer/sharepoint-2010/ee537574(v=office.14))

•I will show you how to do this for Windows 7

•All versions of Windows require more or less the same steps to do this, but Microsoft has a habit of renaming things or moving things around between versions.

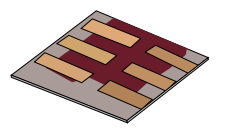

•Open the start menu and type "Environmental variables"

•Then add ";*[c:\](../../../../../../../c:/)Program Files (x86)\OghmaNano*" to the "System Variables"

•Note the ; to separate the paths.

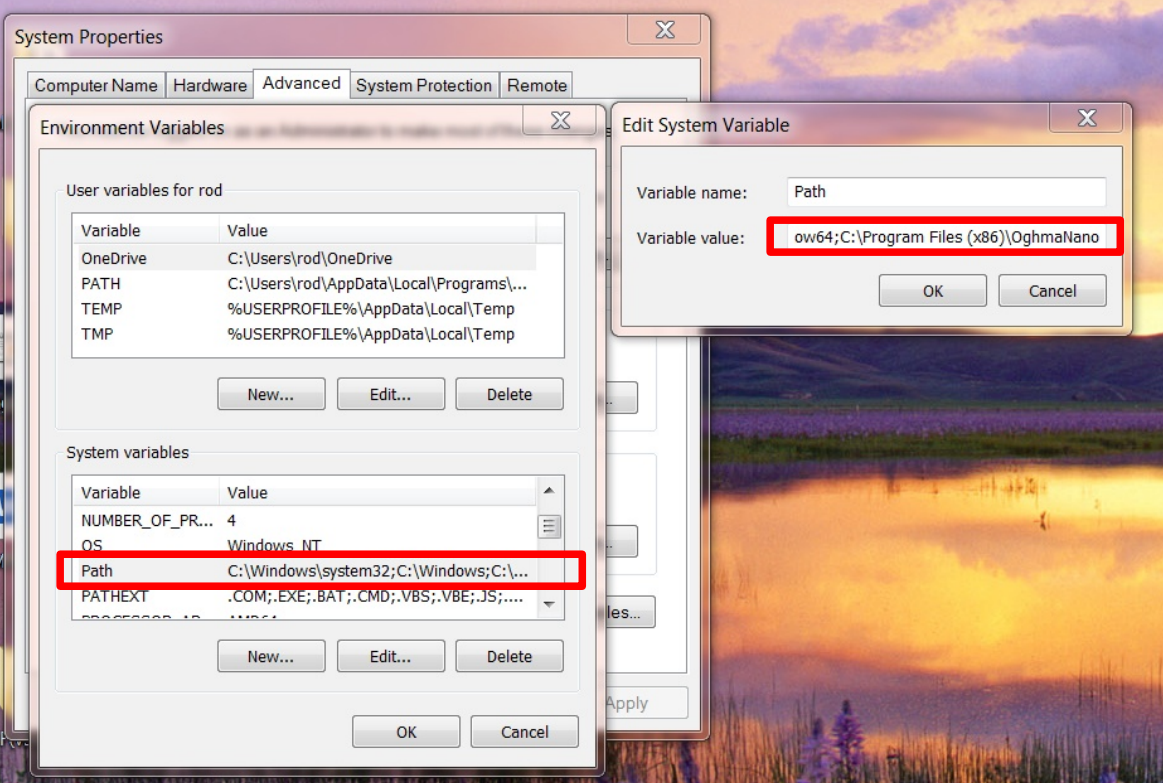

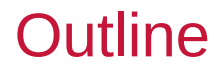

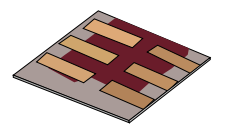

•Why drive OghmaNano with python?

•Installing

- •The two parts of OghmaNano •Adding OghmaNano to the window's path •**Testing OghmaNano from the command line**
- •Making a new simulation and testing OghmaNano from the command line
- •Extracting the sim.json file
- •The OghmaNano file format
- •Editing/reading/writing in python

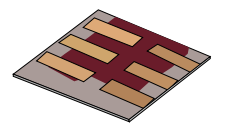

•We are going to try to run oghma\_nano.exe from the command line to see if it has been added to the path correctly

•Open the terminal window, by clicking on the start menu and clicking run, then typing 'cmd'. This should bring up the terminal window.

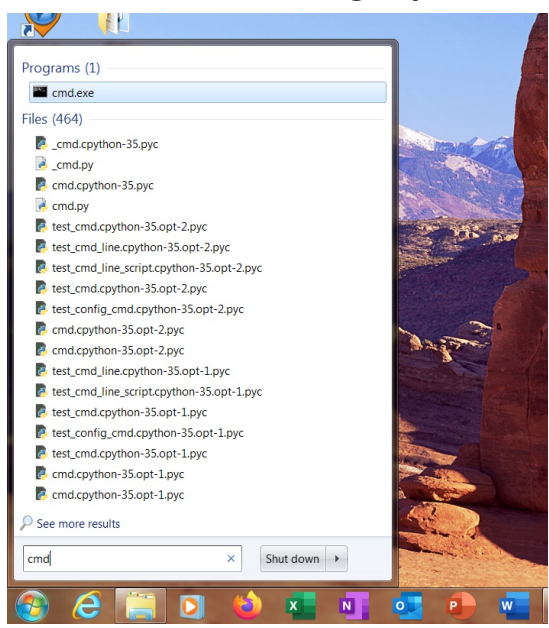

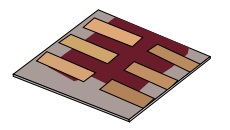

•Type oghma core.exe --help (note the dash before help is a double dash so  $x2$  '-')

•If you get this (below) or something like it, you have installed OghmaNano correctly if you get an error or something saying oghma\_core is not found then you have done something wrong. :)

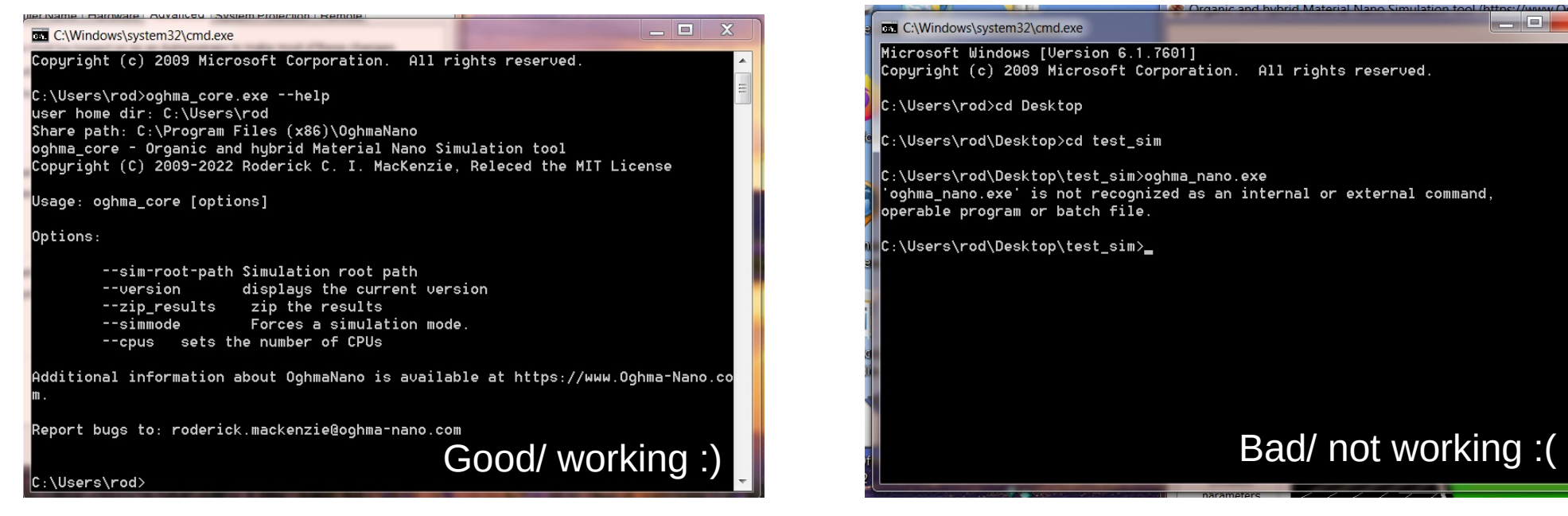

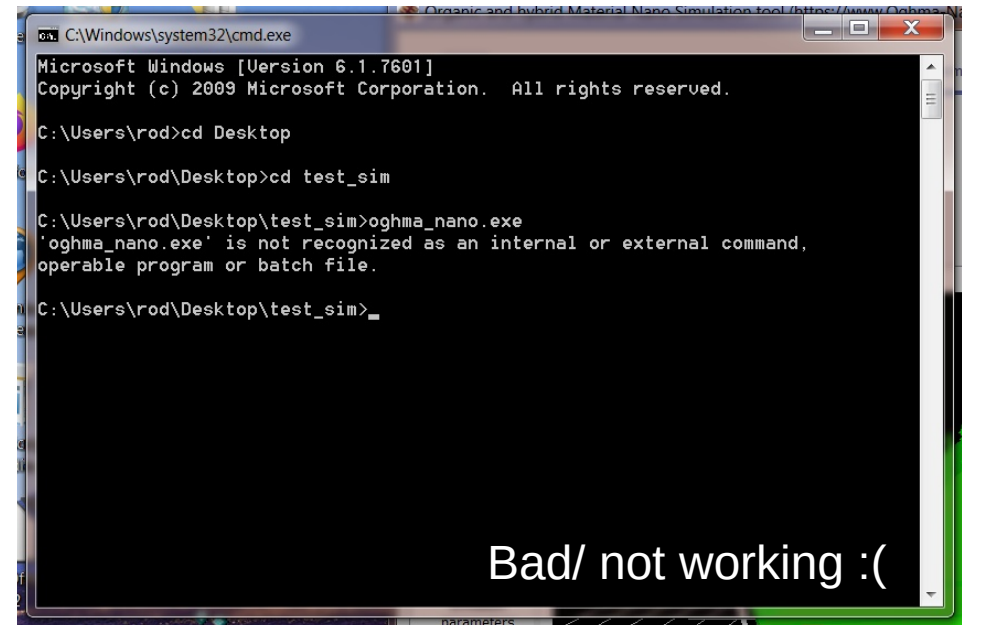

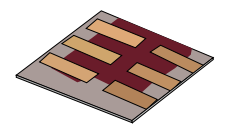

•Why drive OghmaNano with python?

•Installing

- •The two parts of OghmaNano
- •Adding OghmaNano to the window's path
- •Testing OghmaNano from the command line

### •**Making a new simulation and testing OghmaNano from the command line**

•Extracting the sim.json file

- •The OghmaNano file format
- •Editing/reading/writing in python

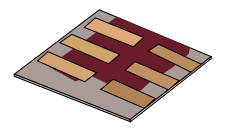

•We are now going to test that oghma\_core.exe can be run with out the GUI.

•Firstly using the GUI make a new simulation and save it to your desktop. I recommend you use the P3HT:PCBM simulation for this demo.

•Check it runs by pressing the play button.

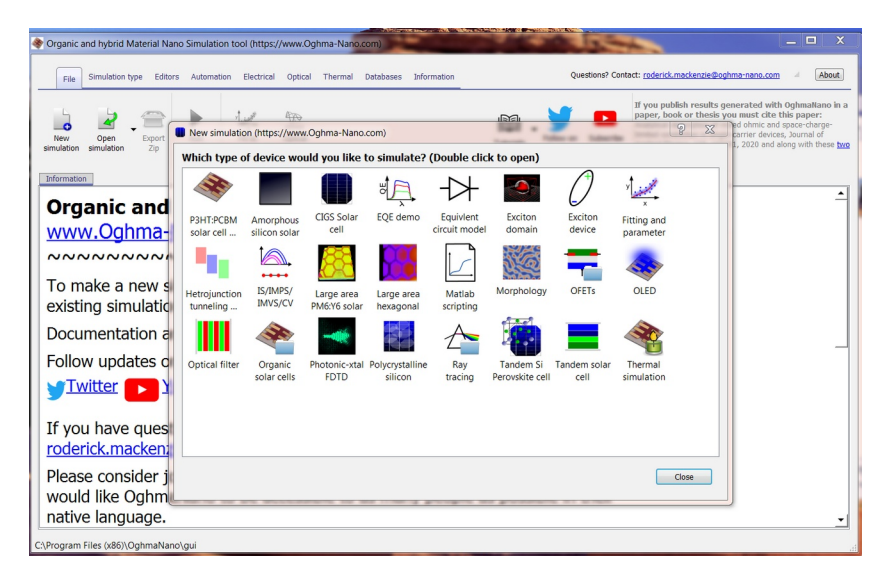

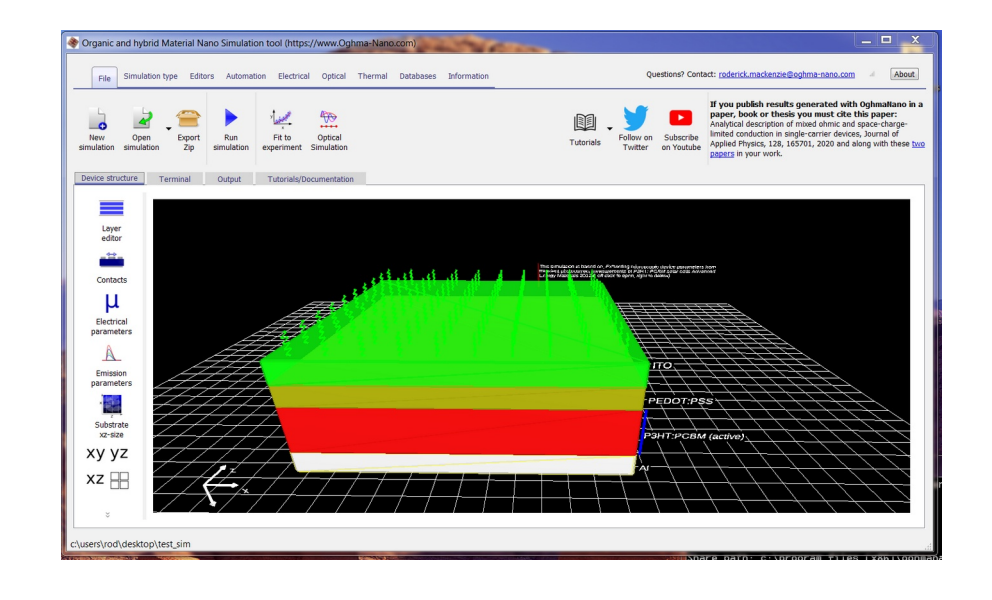

# Running a real simulation from the command line

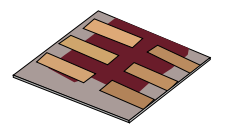

- •Then in the command window navigate to this new simulation window and type oghma\_core.exe
- •The simulation should run from the terminal, if it does not check you your path.

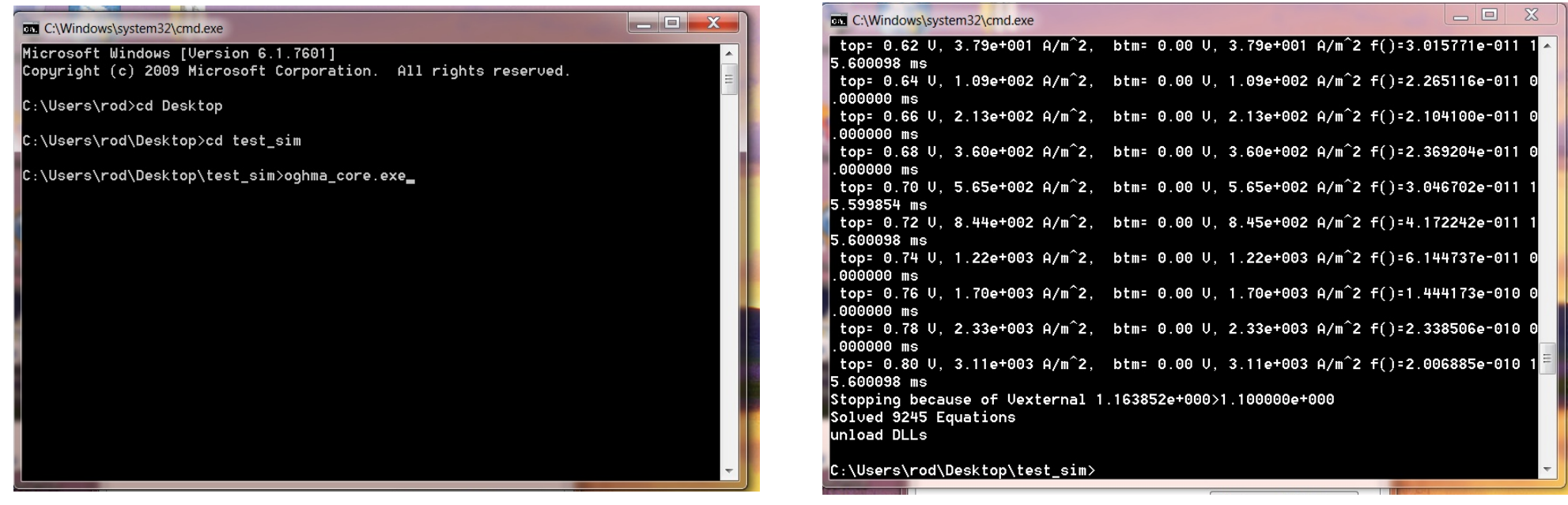

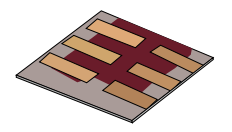

•Why drive OghmaNano with python?

•Installing

- •The two parts of OghmaNano
- •Adding OghmaNano to the window's path
- •Testing OghmaNano from the command line

•Making a new simulation and testing OghmaNano from the command line

•**Extracting the sim.json file**

- •The OghmaNano file format
- •Editing/reading/writing in python

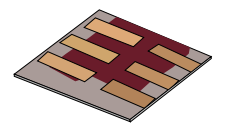

•Before we can drive OghmaNano with python we need to understand the file format.

•The .oghma file format is just a *zip file* but with a different name. If you rename it to .zip you can look inside it. Inside the zip file there is the sim.json file which is the main simulation file.

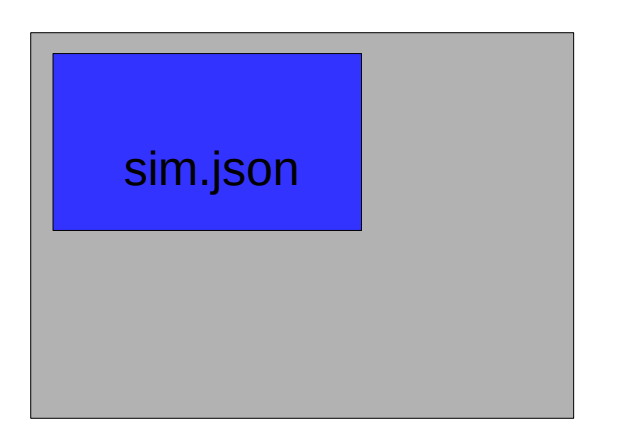

•OghmaNano does not care if the sim.json file is inside the sim.oghma file or outside it.

•It is easier to edit it in python if it is outside the sim.oghma file.

•We are now going to use the GUI to extract the sim.json file.

sim.oghma

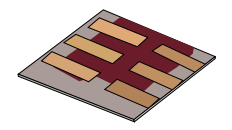

•Open your simulation you made with the GUI

•Navigate backwards one step and right click on the Simulation and click extract

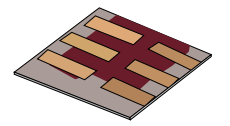

•In windows explorer you will now see the sim.json file

•Try opening it with notepad:

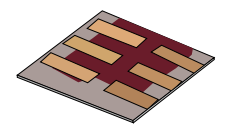

•Why drive OghmaNano with python?

•Installing

- •The two parts of OghmaNano
- •Adding OghmaNano to the window's path
- •Testing OghmaNano from the command line

•Making a new simulation and testing OghmaNano from the command line

- •Extracting the sim.json file
- •The OghmaNano file format
- •Editing/reading/writing in python

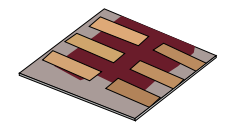

•All files in OghmaNano are stored in .json format. This consists of brackets and quote marks. This is a standard web format.

•Try opening the file in firefox, firefox has a nice json reader. Try exploring the structure.

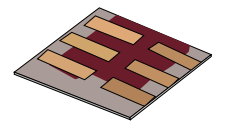

•You can see that the same information in the GUI is stored in the json file.

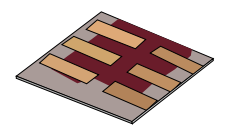

•Why drive OghmaNano with python?

•Installing

•The two parts of OghmaNano •Adding OghmaNano to the window's path •Testing OghmaNano from the command line

•Making a new simulation and testing OghmaNano from the command line

•Extracting the sim.json file

•The OghmaNano file format

•**Editing/reading/writing in python**

# Editing the file in python using python's standard json reader /writer.

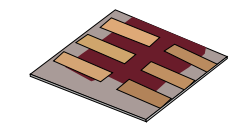

import json import os import sys

#open the sim.json file f=open('sim.json') lines=f.readlines() f.close()

```
lines="".join(lines)
```

```
#convert the text to a python json object
data = json.loads(lines)
```

```
#Edit a value (use firefox as a json viewer
# to help you figure out which value to edit)
# this time we are editing the mobility of layer 1
data['epitaxy']['layer1']['shape dos']['mue y']=1.0
```
#convert the json object back to a string  $jstr = json.dumps(data, sort keys=False)$ 

```
#write it back to disk
f=open('sim.json', "w")f.write(jstr)
f.close()
```
#run the simulation using oghma\_core os.system("oghma\_core.exe")

•This script will edit the mobility of layer1 to be 1.0 and then run oghma core.exe using the os.system command.

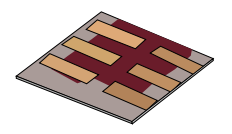

•Why drive OghmaNano with python?

•Installing

•The two parts of OghmaNano •Adding OghmaNano to the window's path •Testing OghmaNano from the command line

•Making a new simulation and testing OghmaNano from the command line

•Extracting the sim.json file

•The OghmaNano file format

•Editing/reading/writing in python